## Get Started: InDesign Accessibility

# **anline**

### PROVIDING BASIC ACCESSIBILITY IMPROVEMENTS

- $\Box$  (Recommended) Set your "Paragraph Styles" in InDesign before opening an InDesign file.
- $\Box$  Paste only clean, unformatted, plain text (as if from Notepad or TextEdit) into InDesign and use threading. Once pasted, use "Paragraph Styles" to customize appearance.
- $\Box$  [Anchor \(](https://helpx.adobe.com/ca/indesign/using/threading-text.html)https://adobe.ly/3rYwL1p) graphics and accessory text frames in the threads.
- $\Box$  Create *Alternative Text* (https://adobe.ly/31XMvYg) that briefly describes images' purposes.
- $\Box$  Create tables, links, lists, footnotes, table of contents, and indexes with InDesign tools only.
- $\Box$  Design tables that are most logical when read in a left-to-right, top-to-bottom order.

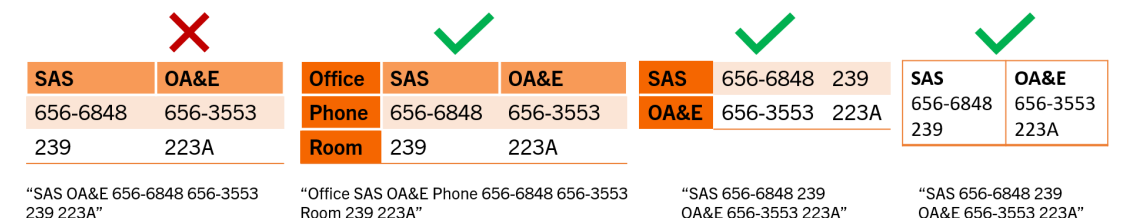

- $\Box$  Make links that describe the destination (i.e. Clemson University instead o[f click here,](https://www.clemson.edu/) [more,](https://www.clemson.edu/) or [https://www.clemson.edu/\)](https://www.clemson.edu/). For documents that are expected to be printed, use descriptive link text and put an unlinked, shortened URL in parentheses. (Examples below.)
- $\Box$  Create math/science notations with a MathML editor. [MathType](https://www.wiris.com/en/mathtype/office-tools/) (http://bit.ly/MSMathType) is recommended. The free trial meets most needs. [Using MathType \(](https://docs.wiris.com/en/mathtype/office_tools/adobe_indesign)https://bit.ly/2PDIRjK).
- $□$  Use strong [color contrast](https://webaim.org/articles/contrast/) (https://bit.ly/3utqIDP). Use symbols (like \*) or accessible images with information that is otherwise conveyed only via color, location, shape, and/or size.
- □ [Map "Paragraph Styles" to "Tags."](https://www.adobe.com/accessibility/products/indesign/mapping.html) (https://adobe.ly/2Qb3nYw)
	- o H1 should be style used for document title.
	- o H2 should be style used for titles of chapter of main section.
	- $\circ$  H3 should be style used for titles of sections in chapters or main sections.
	- o H4-H6 are styles for titles of sections that are nested in the same pattern as above.
- $\Box$  If making a PDF, open "File," select "Export to," and apply appropriate settings below.<br>  $\circ$  Print PDF (Recommended in most cases)
	- Print PDF (Recommended in most cases)
		- Set "Export As" to 'Pages."
		- Check "Create Tagged PDF," "Bookmarks," and "Hyperlinks" checkboxes.
	- o Interactive PDF (Recommended for forms and PDFs with embedded media)
		- Set "Export As" to 'Pages."
		- Check "Create Tagged PDF" & "Use Structure for Tab Order" checkboxes.

#### GOING FURTHER

Other accessibility requirements not listed above may exist.

For more information, see [Adobe InDesign Accessibility](https://www.adobe.com/accessibility/products/indesign.html) (https://adobe.ly/3moVCdO) and [Using Adobe InDesign to Create Accessible PDF Documents](https://www.doi.gov/ocio/section508/video5) (https://on.doi.gov/39TatZ4) or [Slides from Using Adobe InDesign to Create Accessible PDF \[…\]](https://www.doi.gov/sites/doi.gov/files/uploads/may_2019_section_508_compliance_event_-_indesign_accessibility.pdf) (https://on.doi.gov/3wE4mBv)

#### **CLEMSON ONLINE**

502 Lebanon Rd, Pendleton, SC 29670 **|** 864-656-9320